## **Navionics <-> OpenCPN Tips**

## **1 How to Put an OpenCPN Route into Android Navionics**

- 1. Export the route from OpenCPN (on the Windows device or on the tablet), to a folder on your desktop or Documents in a folder named OpenCPN Routes. It should export as <route>.gpx.
- 2. Copy the route somehow from Windows to the Tablet… Plug in your tablet to the Windows computer. On the tablet, be sure to answer "yes" to "Do you want to use this device as a USB ... whatever" In the Windows, your tablet should (eventually) pop up. If you have an SD card, you'll see the main drive and the SD card. Just copy (normal windows way) the route file you exported in Windows, from wherever you saved it in Windows, to the SD card or main drive on the Tablet.
- 3. You can also email it or message it to yourself from Windows to your tablet. There are also ways to do it via wifi, but it's more complicated.
- 4. Once the route is on your tablet, make sure the Boating app is running. In your tablet Files app, click on the Route. It may just automatically open Navionics and import it (you will need to confirm). On my tablet it won't do that. I have a File app called CX File Explorer (from the Play Store) that has an "Open With" function, and select "Boating" and it should open the same Import window. It should then show up in your Navionics Routes Archive. If you named the route in OpenCPN, it actually shows with a name in Navionics Routes

This procedure \*should\* work for waypoints, but I have NOT tried it, and don't know what symbols Navionics will use in place of OpenCPN symbols.

## **2 How to Get AIS and Instrument Signals from OpenCPN into Mobile Devices**

1. Connect AIS and Instruments to OpenCPN in Connections Dialog

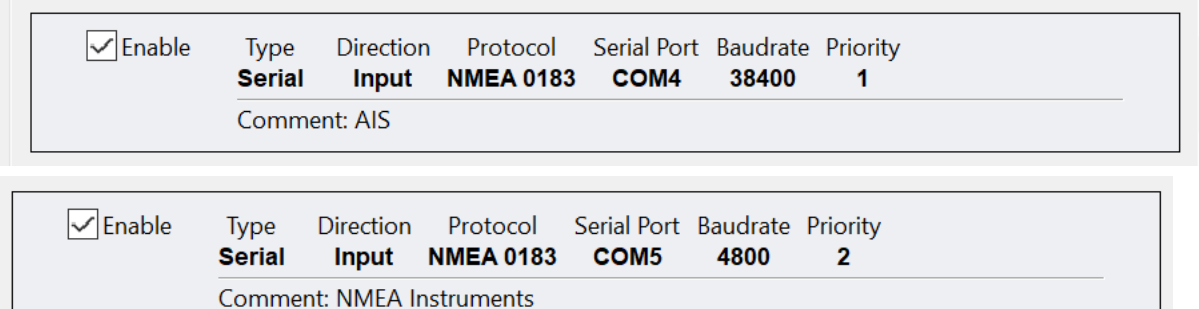

2. Add an Output on the network for UDP

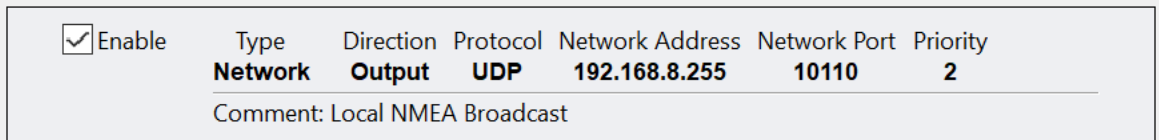

The 'Network Address' should be the base address of your local network/router/hotspot, with the last 3 digits .255. My network router address is 192.168.8.1, so what I put in is 192.168.8.1.

3. Connect the mobile device to the same network the computer is on.

- 4. Open Navionics / Menu and look for "Connect a Device"
- 5. Add a connection using the SAME network address and network port as above, and select UDP (NOT TCP, which is the default) (TCP may work, but I don't know how to tell you to configure it).

How to find out your network address.

On Windows, bring up Network Settings and scroll to the bottom to see Properties. Look for "IPv4 Address". It will be something like 192.168.25.23. Your BASE address is therefore 192.168.25, so add .255 on the end of that. Ie 192.168.25.255 that should be the address to put in OpenCPN connections and your Navionics connections box.

Alternatively, open a CMD prompt and type in "ipconfig".

USUALLY, your base address is listed as the "Default Gateway". In this case, the default gateway would normally be 192.168.25.1. So, again, the UPD address would be 192.168.25.255.